### **Contents**

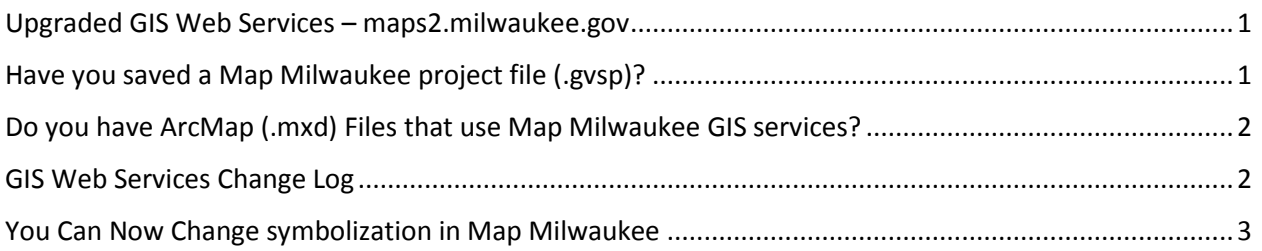

### <span id="page-0-0"></span>Upgraded GIS Web Services – maps2.milwaukee.gov

We have upgraded all of our GIS web services (a/k/a map layers) to ArcGIS Server 10.3.1. The new services are live and available at **maps2.milwaukee.gov**. All Map Milwaukee applications have been redirected to use these services. If you have an ArcCatalog connection or an application utilizing maps.milwaukee.gov, we recommend you redirect your connection to maps2.milwaukee.gov as soon as possible. **We plan to turn off the old services at maps.milwaukee.gov on October 28, 2016.**

**If you are a basic user of Map Milwaukee applications, this change does not affect you (it has already happened). But, if you are a more advanced user, there are a couple situations where this change will impact you.** Advanced users should continue reading for more information.

 $\rightarrow$  [Map Milwaukee Portal](http://city.milwaukee.gov/mapmilwaukee)

# <span id="page-0-1"></span>Have you saved a Map Milwaukee project file (.gvsp)?

If so, you will need to recreate those project files with the new services. Here's how to do that:

- Take note of any layers you added to a saved project (.gvsp).
- Open Map Milwaukee and add the layers you noted (Map Milwaukee will automatically find the new services with Add Map Layer tool).
- Save the project (with the same name as the old file if you'd like to overwrite and replace it).

 $\rightarrow$  [Map Milwaukee Portal](http://city.milwaukee.gov/mapmilwaukee)

# <span id="page-1-0"></span>Do you have ArcMap (.mxd) Files that use Map Milwaukee GIS services?

If you have an ArcMap project that includes Map Milwaukee layers, you will need to redirect those layers to the new services at maps2.milwaukee.gov. Here's how to do that:

- In ArcCatalog, create a new connection to maps2.milwaukee.gov under GIS Servers.
	- o [Click for Instruction Sheet](http://city.milwaukee.gov/ImageLibrary/Public/GIS/MapMilwaukee_AddGISServices.pdf)
	- o If you have a newer version of ArcMap, you can simply right-click your current connection to maps.milwaukee.gov, choose properties, and change the Server URL to use maps2.milwaukee.gov
- Open ArcMap file that contains a map service in the layer list.
- Double-click map service name to open Layer Properties.
- Choose the Source tab in the Layer Properties window.
- Click Set Data Source...
- Navigate to your connection to maps2.milwaukee.gov under GIS Servers
- Navigate to the appropriate folder, select the desired map service, and click Add.

#### $\rightarrow$  [Map Milwaukee Portal](http://city.milwaukee.gov/mapmilwaukee)

### <span id="page-1-1"></span>GIS Web Services Change Log

Some of the 10.3.1 services have had minor changes, most of which should not impact use within ArcGIS or Map Milwaukee applications. The following list documents the changes between the old and new map services:

- The following services were renamed:
	- o OES\_GI\_planning is now ECO\_GI\_planning
	- o MMSD GI plan dynamic is now MMSD GI plan
	- o StrongNeighborhoods/StrongNeighborhoods is now StrongNeighborhood/StrongNeighborhood
- All services previously stored in the OES folder are now found in the ECO folder (important to ArcGIS Desktop users and programmers).
	- o ECO\_GI\_planning
	- o MMSD\_geography
	- o MMSD\_GI\_plan
- The service named overview is now located in the reference folder (important to ArcGIS Desktop users and programmers).
- The following services have had changes to layer index numbers (important to programmers):
	- o census/ACS\_5YR\_2006\_2010
	- o census/census2010
	- o election/election\_geography
	- o MPD/MPD\_geography
	- o planning/special\_districts
	- o reference/land\_use\_symbols
	- o reference/reference\_map

# <span id="page-2-0"></span>You Can Now Change symbolization in Map Milwaukee

With the new services, you can now change layer symbology within Map Milwaukee. So, if the layer symbology doesn't work for you, change it yourself!

#### **How To:**

- 1. Open the Map Layers Panel. [Click for more information on the Map Layers Panel](http://city.milwaukee.gov/ImageLibrary/Public/GIS/MMTipSheets/MapMilwaukee_MapLayersPanel.pdf)
- 2. From the list of operational layers, click on the layer you want to resymbolize (not available some layers)
- 3. From the pop-up, click Symbolize Layer
- 4. Modify the symbol as you wish and click Apply (symbolization options vary depending on the layer)
- 5. Don't like the change? Simply click the layer in the list again and choose Reset Symbolization
- 6. Note: Map Milwaukee does not offer as many symbolization options as ArcMap (the software used to design Map Milwaukee layers), so you will not be able to recreate all symbols that are used in Map Milwaukee.

 $\rightarrow$  [Map Milwaukee Portal](http://city.milwaukee.gov/mapmilwaukee)